# Nilfisk food

**Software Manual** Control Panel for Hybrid Units

Models: MU421 MU422 BW 4 BW7

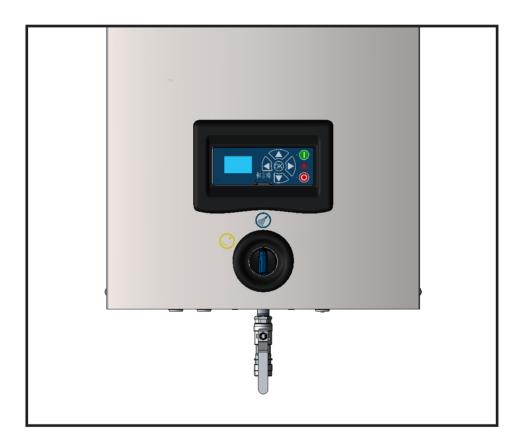

| 1. DESCRIPTION                                                                                                    | 3                                 |
|----------------------------------------------------------------------------------------------------|-----------------------------------|
| 2. DISPLAY LAYOUT                                                                                                    | 4                                 |
| 3. MODES                                                                                                    | 5                                 |
| 3.1 Power On                                                                                                    | 5                                 |
| 3.2 Standby                                                                                                    | 5                                 |
| <b>3.3 Run Mode</b><br>3.3.1 Single Booster with high and low pressure                                                                                                    | <b>6</b><br>6                     |
| 3.4 Power Off                                                                                                    | 7                                 |
| 3.5 Error Mode                                                                                                    | 7                                 |
| 4. CONTENT OF MAIN- AND SUBMENUS                                                                                                    | 8                                 |
| 5. OVERVIEW OF MAIN- AND SUB-MENUS                                                                                                    | 9                                 |
| 5.1 Content of the Info menu                                                                                                    | 10                                |
| 5.2 Content of the Errors menu – CAUSE & REMEDY<br>5.2.1 Error List                                                                                                    | <b>11</b><br>11                   |
| 5.3 Content of the Setup sub menu Settings                                                                                                    | 13                                |
| 5.4 Content of Setup menu<br>5.4.1 Submenu Language & Units<br>5.4.2 Submenu Supply tank<br>5.4.3 Submenu Communication<br>5.4.4 Submenu Settings<br>5.4.5 Submenu Installation<br>5.4.6 Submenu Reset | <b>14</b><br>16<br>17<br>17<br>17 |
| 5.5 Content of Readings                                                                                                    | 18                                |
| 6. UPGRADE FIRMWARE                                                                                                    | 19                                |
| 6.1 Upgrade using USB Cable                                                                                                    | 19                                |
| 6.2 Upgrade using IrDA Cable                                                                                                    | 21                                |
| 6.3 Upgrade Controller Board                                                                                                    | 23                                |

### 1. Description

This software manual describes the operation of the control panel of the advanced Single Booster unit (SB and SBHL).

The advanced SB unit is operated via the control panel (see below illustration).

- 1. OFF Button (1) switches OFF the unit.
- 2. ON/STANDBY Button (2) switches ON the unit.
- 3. ERROR Error light indicator (3).
- 4. NAVIGATION BUTTONS The four "arrow" navigation buttons (4) are used for navigation in the display menu. Pressing the "OK" button activates the menu and confirms any activity displayed.

5. DISPLAY

## 2. Display layout

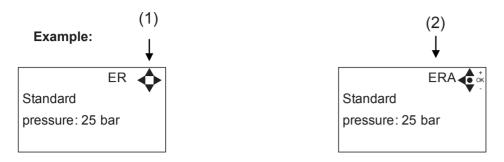

(1)

When switched on the display will show an arrow symbol in the top right corner equivalent to the active navigation buttons on the control board.

The arrows illustrate that it is possible to scroll up and down between the menus. Scrolling to the right makes it possible to enter a value. Set the value scrolling up (+) or down (-) to set the value higher or lower accordingly. Confirm by pressing ok.

(2)

A letter combination for easy reference in connection with service work will appear in the top right corner of the display.

# 3. Modes

### 3.1 Power On

The very first time the unit is switched on, we recommend setting date and time in the Setup menu, settings, display EP. If date and time is not set, date and time will count from the pre-set default date and time.

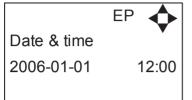

Set date and time using navigation buttons.

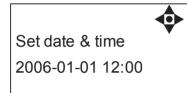

Confirm by pressing OK button.

3.2 Standby

The start up display will look as the one below.

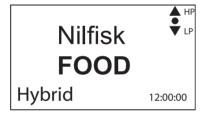

Display for SB model with High- and Low pressure - Select either HP or LP using arrows up & down.

### 3.3 Run Mode

### 3.3.1 Single Booster with high and low pressure

The following screen displays will appear when the unit is in Run Mode.

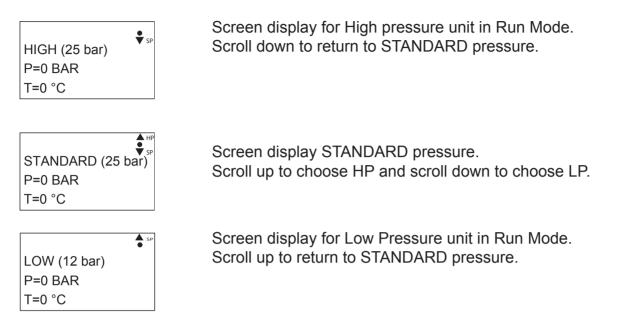

Please note that you will remain in HIGH or LOW pressure Run Mode until otherwise is selected.

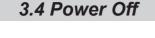

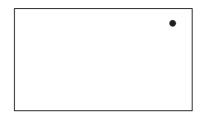

When the unit is off the display will only show a small dot in the top right corner.

In Off mode it is possible to access all menus without the pump running by pressing the OK button on the panel.

Dot is equivalent to the OK confirm button on the panel.

### 3.5 Error/Warning

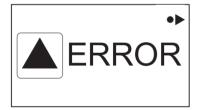

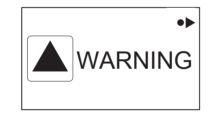

In case of an error, " ERROR" will appear on the display screen.

Press the OFF button to switch of unit.

If the error remains when the unit is switched ON again, please Press right arrow to see current error.

In case of a warning, "WARNING" will appear on the display screen. When a warning is detected the machine will either stop or run with limited performance until the cause of the warning has been improved (eg. inlet pressure).

To see further error/warning list and possible cause and remedy go to section 5.2.

# 4. Content of Main- and Submenus

The control panel contains the below main menu screen displays. Scroll between the menus using the navigation buttons. Each main menu contains submenus which will be described subsequently.

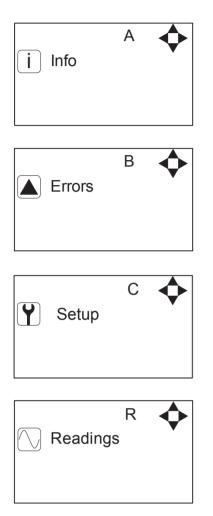

# 5. Overview of Main- and Sub-menus

| 1. <u>Info (A)</u>                          | <u>4. Readings (R)</u><br>Pump state (RA) |
|---------------------------------------------|-------------------------------------------|
| 1 Σ Counters total (AA)                     | Pump-top pres. (RB)                       |
| 2 Σ Counters trip (AB)                      | Pump-top temp (RC)                        |
| 3 Service center(AD)                        | Supply pressure (RD)<br>Supply temp. (RE) |
| 4 Machine info (AE)                         | Flow Status (RF)                          |
| 2 Erroro (P)                                | · · · ·                                   |
| 2. <u>Errors (B)</u>                        |                                           |
| 3. <u>Setup (C) (default password 6802)</u> |                                           |
| 1 Password (CA)                             |                                           |
| <u>2 Settings (E)</u>                       |                                           |
| Post run time (ED)                          |                                           |
| Dry run level (EE)                          |                                           |
| Standard pressure (ER)                      |                                           |
| High pressure (EA)                          |                                           |
| Low pressure (EB)<br>Startup method (EY)    |                                           |
| Pressure start level(EX)                    |                                           |
| Startup delay (EW)                          |                                           |
| Quick Start level (ÉC)                      |                                           |
| Auto block trig level (EN)                  |                                           |
| Auto off delay (EZ)                         |                                           |
| Accelleration time (EU)                     |                                           |
| Date & Time (EP)<br>Service text (EJ)       |                                           |
| Inverter power (EO)                         |                                           |
| Backlight intensity (EI)                    |                                           |
| Display contrast (EV)                       |                                           |
| User password (EL)                          |                                           |
| Standard settings (EK)                      |                                           |
|                                             |                                           |
| <u>3 Languages &amp; units (F)</u>          |                                           |
| Language (FA)<br>Units (FB)                 |                                           |
|                                             |                                           |
| <u>4 Supply Tank (</u> H)                   |                                           |
| Tank control OFF (HA)                       |                                           |
| LLA Detect Delay (HB)                       |                                           |
| 5 Communication (I)                         |                                           |
| Get Errorlog by cable (IA)                  |                                           |
| Get Errorlog by infrared (IB)               |                                           |
| Firmware Upgrade by cable (IC)              |                                           |
| Firmware Upgrade by infrared (ID)           |                                           |
| <u>6. I/O Settings (J)</u>                  |                                           |
| Output 1 (JA)                               |                                           |
| Output 2 (JB)                               |                                           |
| Input (JC)                                  |                                           |
| 7. Installation (K)                         |                                           |
| Install password (KA)                       |                                           |
| <u>8 Resets (D)</u>                         |                                           |
| Reset trip counters(DA)                     |                                           |
|                                             |                                           |
|                                             |                                           |

### 5.1 Content of the Info menu

Please note that the Info menu is only for display – all data must be typed in via the setup menu!

AA ΣCounters total

ΣTOTALAAAΣPower0kWhΣHours0h

Displays accumulated consumption of power and operation hours.

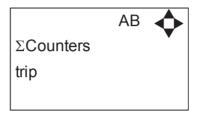

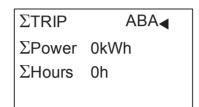

Displays accumulated consumption of power and operation hours. To reset the trip counter go to the setup menu.

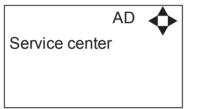

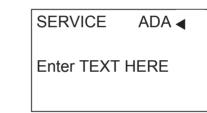

Displays name and tel. no. of service technician.

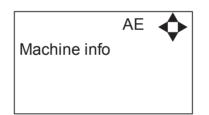

This display view is only ment as an example, SW ID and CT ID shows the current SW version.

Displays Software version and Pump size, machine configuration and controller software version/ID.

### 5.2 Content of the Errors menu – CAUSE & REMEDY

#### Example of Error log screen display:

All error occurrences will be stamped with date and time. E indicates Error number. P indicates Pump number.

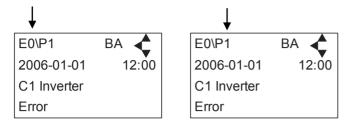

The error log stores up to 1000 occurrences. When max. memory is reached, the errors will be deleted according to "First in" First out" principle.

| Error                            | Cause                                                                                                    | Remedy                                                                                                    |
|----------------------------------|----------------------------------------------------------------------------------------------------|----------------------------------------------------------------------------------------------------|
| C1 Inverter<br>Error             | 1. Frequency inverter in error state                                                                                                    | 1. Switch off the power on the service<br>switch. Wait 180 sec. Switch on the unit<br>again. If error still occurs, please contact<br>your local service technician.                       |
| C2 Low Supply<br>Pressure        | 1. Insufficient water supply                                                                                                    | <ol> <li>Secure sufficient water supply pressure.</li> <li>Check inlet filter for impurities/rinse filter</li> <li>Contact your local service technician.</li> </ol>                       |
| C3 High Water<br>Temp.           | <ol> <li>Water pump top temperature is above 80°</li> <li>Water consumption is too low (pump column has<br/>been overheated)</li> </ol>                                          | <ol> <li>Lower the inlet water temp. (max<br/>70°C)</li> <li>Secure sufficient water consumption</li> <li>Contact your local service technician.</li> </ol>                                |
| C4 High Motor<br>Temp.           | <ol> <li>Insufficient cooling of motor</li> <li>The ambient temperature is above 40°</li> </ol>                                                                                  | <ol> <li>Secure that all air channels are open<br/>and not blocked by impurities</li> <li>Lower ambient temperature</li> </ol>                                                             |
| C5 High Supply<br>Temp.          | 1. Water inlet temperature is above 70°                                                                                                    | <ol> <li>Lower the water temp. (max 70°C)</li> <li>Contact your local service technician.</li> </ol>                                                                                       |
| C6 Low Sensor<br>Supply Voltage  | 1. Voltage supply for sensors too low                                                                                                    | <ol> <li>Press "off" button</li> <li>If error reoccurs, contact your local<br/>service technician.</li> </ol>                                                                              |
| C7 No Response<br>Error          | 1. No communication between display and control board                                                                                                    | 1. Contact your local service technician.                                                                                                    |
| C8 Low Tank<br>Level             | <ol> <li>Insufficient water supply</li> <li>Water supply valve not open</li> </ol>                                                                                               | <ol> <li>Check correct water supply</li> <li>Secure sufficient air supply to valve</li> <li>Contact your local service technician.</li> </ol>                                              |
| C9 High Tank<br>Level            | 1. Water supply valve not closed                                                                                                    | <ol> <li>Secure sufficient air supply to the<br/>valve.</li> <li>Contact your local service technician.</li> </ol>                                                                         |
| C11 Warning<br>Cri. Inlet press. | <ol> <li>Insufficient water supply</li> <li>Booster will return to standby mode after 20 sec.</li> <li>If this error occurs 3 times within 20 min. Error C2 occurs.</li> </ol>   | <ol> <li>Secure sufficient water supply or re-<br/>duce consumption</li> <li>Check inlet filter for impurities/rinse<br/>filter</li> <li>Contact your local service technician.</li> </ol> |
| C13 Warning<br>Low inlet press.  | 1. Insufficient water supply.<br>The machine will keep on working as always, but the<br>maximum speed of the pump will be reduced until<br>sufficient inlet pressure is present. | <ol> <li>Secure sufficient water supply or<br/>reduce consuption</li> <li>Check inelt filter for impurities/Rinse<br/>filter</li> </ol>                                                    |

#### 5.2.1 Error List

| C14 Warning<br>leakage start              | 1. Booster start condition changed to flow, due to leakage in pipe                                            | <ol> <li>Check for leakage in pipe system.</li> <li>Press "off" button</li> <li>If error reoccurs, contact your local<br/>service technician.</li> </ol> |
|-------------------------------------------|----------------------------------------------------------------------------------------------------|----------------------------------------------------------------------------------------------------|
| C20 Low Sensor<br>Signal P-Pump-<br>top   | 1. Pressure signal from pumptop sensor, out of range                                                          | <ol> <li>Press "off" button</li> <li>If error reoccurs, contact your local<br/>service technician.</li> </ol>                                            |
| C21 Low Sensor<br>Signal T-Pump-<br>top   | 1. Temparature signal from pumptop, sensor, out of range                                                      | <ol> <li>Press "off" button</li> <li>If error reoccurs, contact your local<br/>service technician.</li> </ol>                                            |
| C22 Low Sensor<br>Signal P-Inlet          | 1. Pressure signal form inlet sensor, out of range                                                            | <ol> <li>Press "off" button</li> <li>If error reoccurs, contact your local<br/>service technician.</li> </ol>                                            |
| C23 Low Sensor<br>Signal T-Inlet          | 1. Temperature signal from inlet sensor, out of range                                                         | <ol> <li>Press "off" button</li> <li>If error reoccurs, contact your local<br/>service technician.</li> </ol>                                            |
| C24 Low Sensor<br>Signal block            | 1. Signal from block sensor, out of range                                                                     | <ol> <li>Press "off" button</li> <li>If error reoccurs, contact your local<br/>service technician.</li> </ol>                                            |
| C25 Low Sensor<br>Signal flow             | 1. Signal from flow sensor, out of range                                                                      | <ol> <li>Press "off" button</li> <li>If error reoccurs, contact your local<br/>service technician.</li> </ol>                                            |
| C30 High Sensor<br>Signal P-Puump-<br>top | 1. Pressure signal from pumptop sensor, out of range                                                          | <ol> <li>Press "off" button</li> <li>If error reoccurs, contact your local<br/>service technician.</li> </ol>                                            |
| C31 High Sensor<br>Signal T-Pump-<br>top  | 1. Temperature signal from pumptop sensor, out of range                                                       | <ol> <li>Press "off" button</li> <li>If error reoccurs, contact your local<br/>service technician.</li> </ol>                                            |
| C32 High Sensor<br>Signal P-Inlet         | 1. Pressure signal from inlet sensor, out of range                                                            | <ol> <li>Press "off" button</li> <li>If error reoccurs, contact your local<br/>service technician.</li> </ol>                                            |
| C33 High Sensor<br>Signal T-Inlet         | 1. Temperature signal from inlet sensor, out of range                                                         | <ol> <li>Press "off" button</li> <li>If error reoccurs, contact your local<br/>service technician.</li> </ol>                                            |
| C34 High Sensor<br>Signal block           | 1. Signal from block sensor, out of range                                                                     | <ol> <li>Press "off" button</li> <li>If error reoccurs, contact your local<br/>service technician.</li> </ol>                                            |
| C35 High Sensor<br>Signal flow            | 1. Signal from flow sensor, out of range                                                                      | <ol> <li>Press "off" button</li> <li>If error reoccurs, contact your local<br/>service technician.</li> </ol>                                            |
| C40 Sensor Load<br>Pumptop Sensor         | <ol> <li>Supply voltage for pumptop sensor too low.</li> <li>Pumptop sensor using too much current</li> </ol> | <ol> <li>Press "off" button</li> <li>If error reoccurs, contact your local<br/>service technician.</li> </ol>                                            |
| C41 Sensor Load<br>Inlet sensor           | <ol> <li>Supply voltage for inlet sensor too low</li> <li>Inlet sensor using too much current</li> </ol>      | <ol> <li>Press "off" button</li> <li>If error reoccurs, contact your local<br/>service technician.</li> </ol>                                            |
| C42 Sensor Load<br>Block sensor           | <ol> <li>Supply voltage for block sensor too low</li> <li>Block sensor using too much current</li> </ol>      | <ol> <li>Press "off" button</li> <li>If error reoccurs, contact your local<br/>service technician.</li> </ol>                                            |
| C43 Sensor Load<br>Flow sensor            | <ol> <li>Supply voltage for flow sensor too low</li> <li>Flow sensor using too much current</li> </ol>        | <ol> <li>Press "off" button</li> <li>If error reoccurs, contact your local<br/>service technician.</li> </ol>                                            |

### 5.3 Content of the Setup sub menu Settings

The Setup Main menu contains the below submenus, which will be described subsequently.

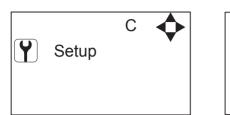

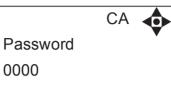

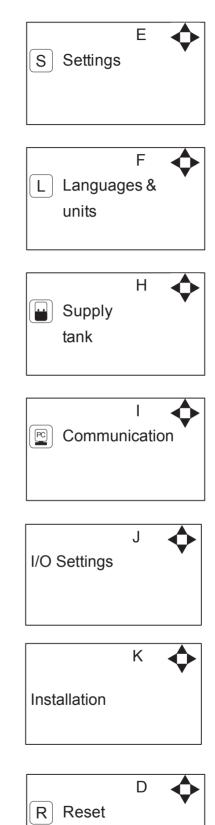

#### 5.4 Content of Setup menu

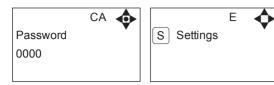

**Password Note:** Default user password is 6802. Enter the settings menu to change the default password. To avoid unintended access to the system the your local service technician. can insert a blocking preventing access to the password controlled menus.

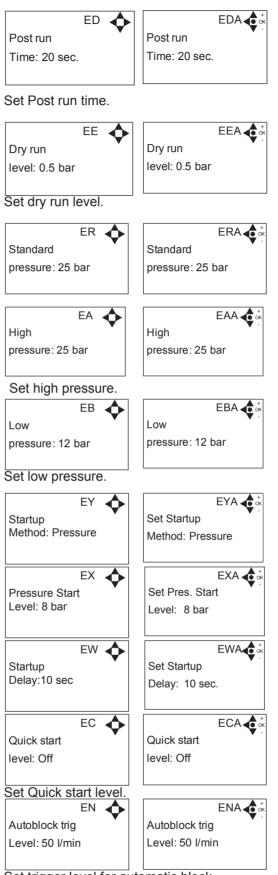

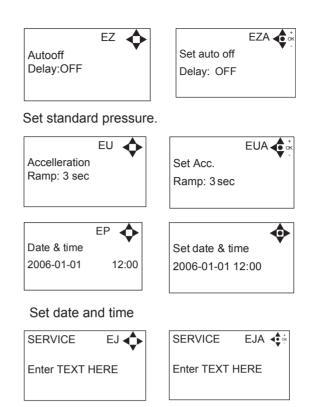

Enter name and tel. no of Your local service technician.

| EO 🔶          | EOA           |
|---------------|---------------|
| Inverter      | Inverter      |
| power: 11000W | power: 11000W |
|               |               |

Set rated power of frequency inverter

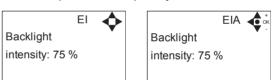

Set the backlight intensity.

| EV<br>Display<br>Contrast:8              | EVA Contrast: 8  |  |
|------------------------------------------|------------------|--|
| EL<br>User<br>Password: 6802             | Password<br>6802 |  |
| Create new user password (default 6802). |                  |  |

|          | EK 🔶 |        | ЕКА ┥ ок |
|----------|------|--------|----------|
| Standard | •    | Reset? |          |
| settings |      |        |          |
|          |      |        |          |
|          |      |        |          |

Reset to standard factory settings.

#### 5.4.1 Submenu Language & Units

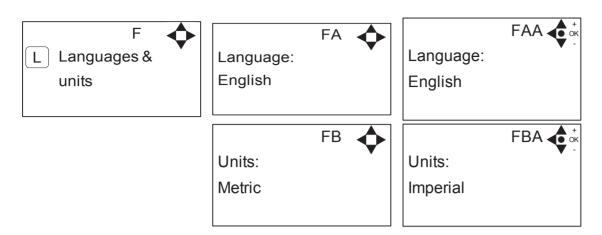

#### 5.4.2 Submenu Supply tank

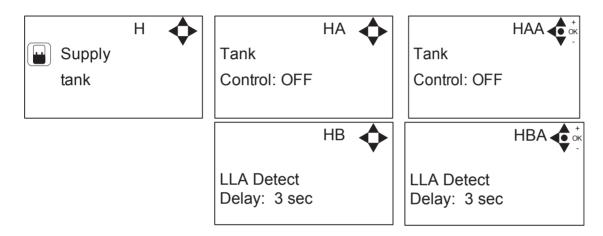

### 5.4.3 Submenu Communication\*

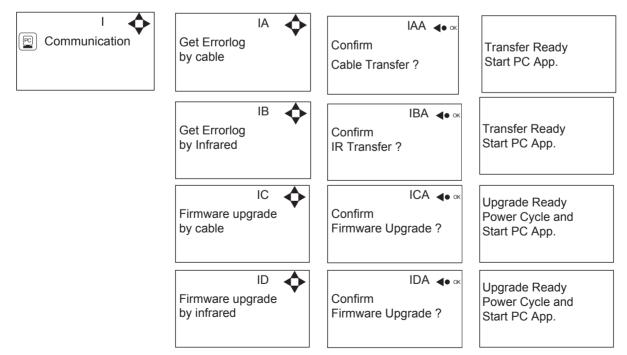

\*For the use of authorized Your local service technician only.

#### 5.4.4 Submenu I/O Settings

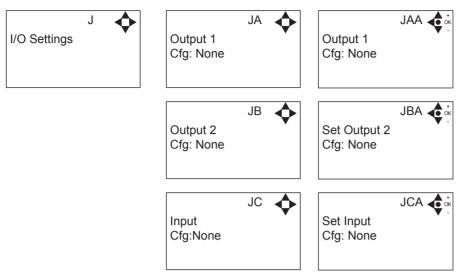

Output 1 options:

- None No function
- Error Active if an error are detected
- Run/Stop Active if booster is running and not active when it is stopped.
- Standby /off active if booster is running or in standby.

Output 2 options:

- None No function
- Delay start Gives a signal at this port, before starting the pump.
   The length of the delay is set in the settings menu, startup delay.
   This function could for instance be used to secure start up of prepressure pump before starting the unit.

Input

- None No function
- Release unit unable to start before this signal is present.
- Setpoint Output pressure is controlled by external voltage source.
- Chem. Low Low level in chemistry can

Maximum ratings:

| VDC  | 40                      | *                                                               |
|------|-------------------------|-----------------------------------------------------------------|
| mA   | 250                     | *                                                               |
|      |                         |                                                                 |
|      |                         |                                                                 |
| VDC  | 350                     | *                                                               |
| mA   | 100                     | *                                                               |
|      |                         |                                                                 |
|      |                         |                                                                 |
| Volt | 12                      |                                                                 |
| Volt | >5                      |                                                                 |
|      | mA<br>VDC<br>mA<br>Volt | mA     250       VDC     350       mA     100       Volt     12 |

\*Controller version V6B or higher

### 5.4.5 Submenu Installation

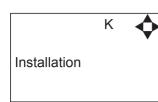

\* For the use of authorised Your local service technician only.

#### 5.4.6 Submenu Reset

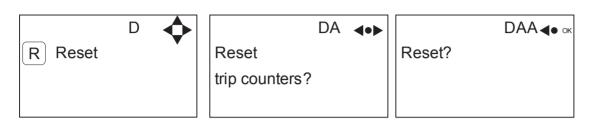

### 5.5 Content of Readings

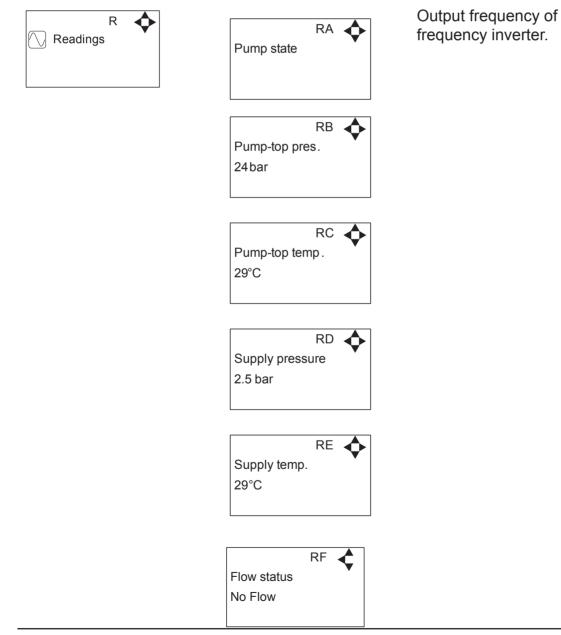

# 6. Upgrade Firmware

Upgrading from software version 4.10 or higher

### 6.1 Upgrade using USB Cable

- 1. Connect USB cable (Item No. 110001526) to PC USB port (Remove other USB cables connected to PC)
- 2. Connect Display cable to USB cable
- 3. In the menu go to, Setup->"password"->Communication-> Firmware upgrade by cable->Confirm Firmware upgrade and press "OK"
- 4. Display should now be looking like this:

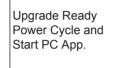

- 5. Disconnect display from usb cable and connect it again (Power cycle)
- 6. Make sure the Green "ON" led and the red "OFF" led at the display is both on, display is blank
- 7. Startup PC program FWU200.exe (can be downloaded from Nilfisk Food website)
- 8. Window should be looking like this

| FWU Tool V200       | <b>— X</b>                             |
|---------------------|----------------------------------------|
| Boot SW:<br>Program | Status<br>Running<br>Error<br>Finished |
| Airspexx_Disp.hex   | Browse                                 |

9. Press "Browse" button

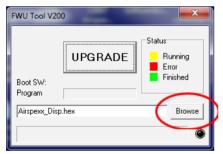

- 10. Select the file you will use for upgrade. Software File can be downloaded from Nilfisk Food website. The name of the file should end with ".hex". Ex V4.14\_SB\_DISP.hex
- 11. When the file is located press "Open" in browser window
- 12. The file name will now be written in file text line

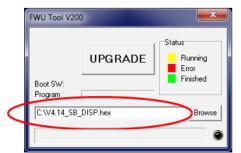

110003650D-EN Software Manual\_Hybrid 13. Press UPGRADE button in FWU 200 tool

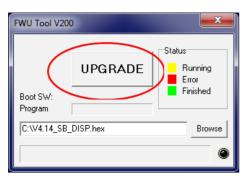

14. After a short while the FWU tool should start upgrading, the upgrade button should turn Yellow and change to "RUNNING"

| FWU Tool V20        | 00         | <b>x</b>                   |
|---------------------|------------|----------------------------|
|                     | RUNNING    | Status<br>Bunning<br>Error |
| Boot SW:<br>Program | V2.00      | Finished                   |
| C:\V4.14_SE         | ]_DISP.hex | Browse                     |
| COM4: Acti          | ve         | ۲                          |

- 15. The progress bar "Program" must go to the end before the upgrade is complete (less than 1 minute)
- 16. When the upgrade is complete the FWU tool should be looking like this, Button turns Green and text changes to "DONE/NEW"

| FWU Tool V2         | 200        | <b>X</b>                               |
|---------------------|------------|----------------------------------------|
|                     | DONE/NEW   | Status<br>Running<br>Error<br>Finished |
| Boot SW:<br>Program | V2.00      |                                        |
| C:\V4.14_S          | B_DISP.hex | Browse                                 |
| Program C           | omplete    | ۲                                      |

- 17. Now the display is upgraded
- 18. To verify software version in display, in the menu go to, Info->Machine info
- 19. Here you will find display software version and control software version. SW ID "Display software", HW ID "type of device", CT ID Controller board software(if display is not connected to a control board, control software will be 0/300)

### 6.2 Upgrade using IrDA Cable

- 1. Connect power to equipment
- 2. In the menu go to, Setup->"password"->Communication-> Firmware upgrade by Infrared->Confirm Firmware upgrade and press "OK"
- 3. Display should now be looking like this:

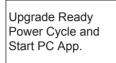

- 4. Turn Off equipment and turn it on again (Power cycle)
- 5. Make sure the All three led's are on (Green "ON", red "ERROR" and red "OFF") and the display is blank
- 6. Connect Irda module (Item No. 110001558) to PC USB port
- 7. Place Irda module on display module like this

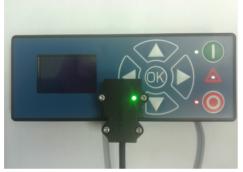

- 8. Startup PC program FWU200.exe (can be downloaded from Nilfisk Food website)
- 9. Window should be looking like this

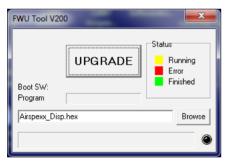

10. Press "Browse" button

| FWU Tool V2            | 00         | <b>X</b>                               |
|------------------------|------------|----------------------------------------|
| Boot SW:               | UPGRADE    | Status<br>Running<br>Error<br>Finished |
| Program<br>C:\V4.14_SB | 3_DISP.hex | Browse                                 |

- 11. Select the file you will use for upgrade. Software File can be downloaded from Nilfisk Food website. The name of the file should end with ".hex". Ex V4.14\_SB\_DISP.hex
- 12. When the file is located press "Open" in browser window
- 13. The file name will now be written in file text line

110003650D-EN Software Manual\_Hybrid

|   | FWU Tool V200              |         | <b>x</b>                               |  |
|---|----------------------------|---------|----------------------------------------|--|
|   | Boot SW:<br>Program        | UPGRADE | Status<br>Running<br>Error<br>Finished |  |
| < | C:W4.14_SB_DISP.hex Browse |         |                                        |  |

14. Press UPGRADE button in FWU 200 tool

| FWU Tool V200       | D        | ×                                      |
|---------------------|----------|----------------------------------------|
| Boot SW:<br>Program | UPGRADE  | Status<br>Running<br>Error<br>Finished |
| C:\V4.14_SB_        | DISP.hex | Browse                                 |

15. After a short while the FWU tool should start upgrading, the upgrade button should turn Yellow and change to "RUNNING"

| FWU Tool V200               |         |                            |  |  |  |
|-----------------------------|---------|----------------------------|--|--|--|
|                             | RUNNING | Status<br>Running<br>Error |  |  |  |
| Boot SW:<br>Program         | V2.00   | Finished                   |  |  |  |
| C:\V4.14_SB_DISP.hex Browse |         |                            |  |  |  |
| COM4: Active                |         |                            |  |  |  |

- 16. The progress bar "Program" must go to the end before the upgrade is complete (less than 1 minute)
- 17. When the upgrade is complete the FWU tool should be looking like this, Button turns Green and text changes to "DONE/NEW"

| FWU Tool V2         | 200        | <b>X</b>                   |  |  |
|---------------------|------------|----------------------------|--|--|
|                     | DONE/NEW   | Status<br>Running<br>Error |  |  |
| Boot SW:<br>Program | V2.00      | Finished                   |  |  |
| C:\V4.14_S          | B_DISP.hex | Browse                     |  |  |
| Program Complete    |            |                            |  |  |

- 18. Now the display is upgraded
- 19. To verify software version in display, in the menu go to, Info->Machine info
- 20. Here you will find display software version and control software version. SW ID "Display software", HW ID "type of device", CT ID Controller board software(if display is not connected to a control board, control software will be 0/300)

### 6.3 Upgrade Controller Board

- 1. Make sure display is connected to controller
- 2. Power up equipment
- 3. In the menu go to, Setup->"password"->Communication-> Upgrade Controller->Confirm upgrade and press "OK"
- 4. Display will now look like this:

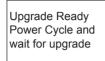

- 5. Turn off power to equipment and turn it back on (Power cycle)
- 6. After power on display will look like this:

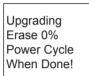

7. When Erasing reaches 100%, the display will automatically start to program control board "Erase" is changed to "Program"

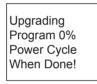

- 8. Program will now start to count from 0% to 100%
- 9. When program reaches 100%, the programming is complete
- 10. The display will be looking like this

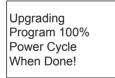

- 11. Turn Off equipment and turn it on again (Power cycle)
- 12. Now the control PCB is upgraded
- 13. To verify software version in display, in the menu go to, Info->Machine info
- 14. Here you will find display software version and control software version. SW ID "Display software", HW ID "type of device", CT ID Controller board software

Printed in Denmark

© 2014 All rights reserved Distributor:

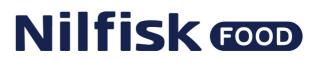